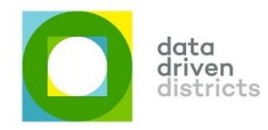

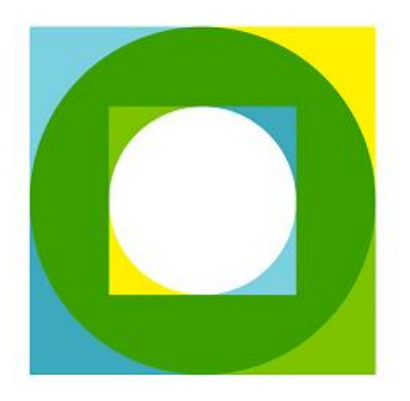

data<br>driven<br>districts

# DDD – 2019 Release 1 – Release Notes

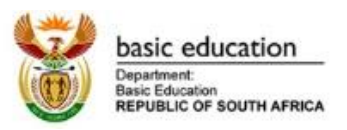

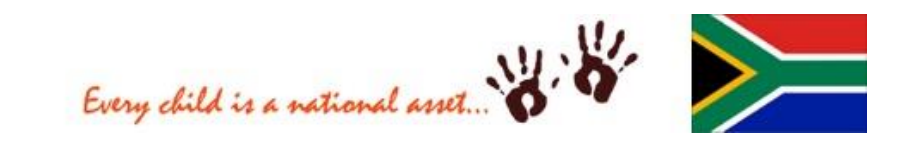

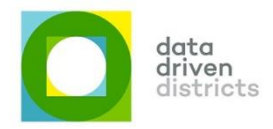

#### Table of Contents

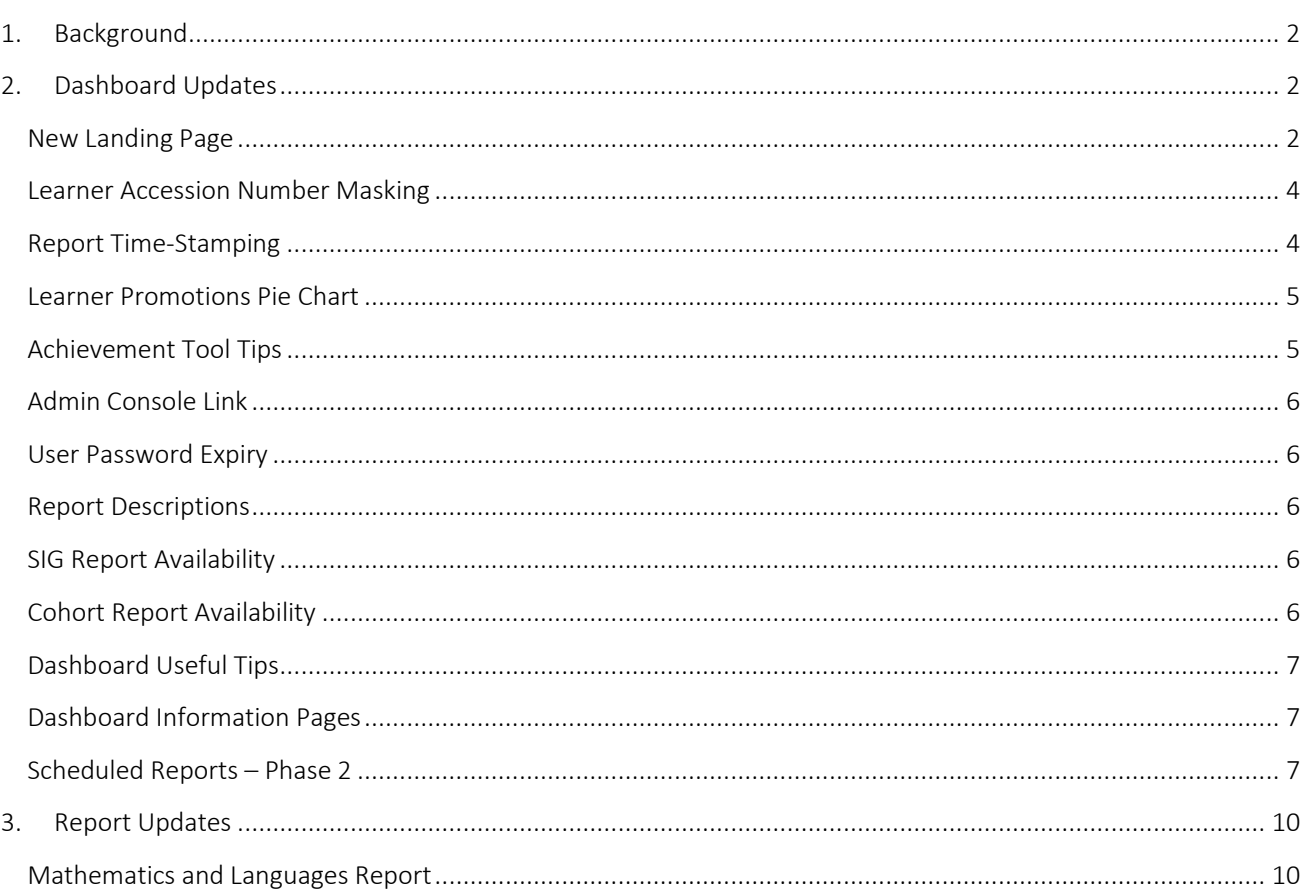

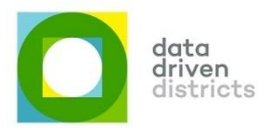

#### <span id="page-2-0"></span>1. Background

The purpose of this document is to provide more details around the first Dashboard release of 2019, i.e. 2019 Release 1. This document will provide more insight around the new functionality and enhancements within the DDD Dashboard.

## <span id="page-2-1"></span>2.Dashboard Updates

#### <span id="page-2-2"></span>New Landing Page

The new DDD marketing website will go live as part of this release. Users will notice that when navigating to the DDD Dashboard link, the dashboard will now have a new menu bar below as well as a banner that directs them to the marketing site when clicked on. This is indicated in the screen shot below.

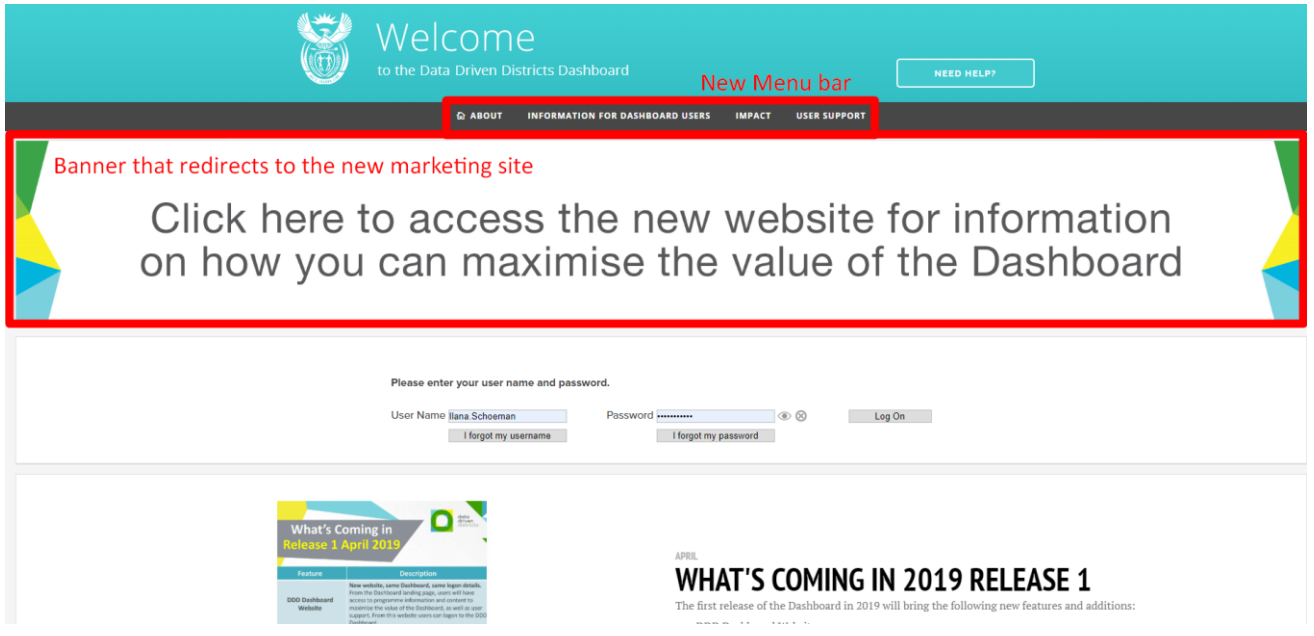

The DDD Dashboard login pages were updated to bring cosmetics in line with the new marketing website and the following changes will be noticed:

- The header now stretches the full width of the page;
- A "Need Help" button is available in the page header;
- A menu bar that is aligned with the marketing site is also visible on the DDD Dashboard logon page;
- A banner that directs to the marketing site is visible below the menu bar; and
- The page footer is aligned with the marketing site footer;

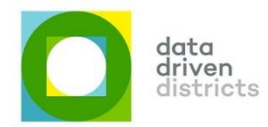

This can be seen in the following screenshot:

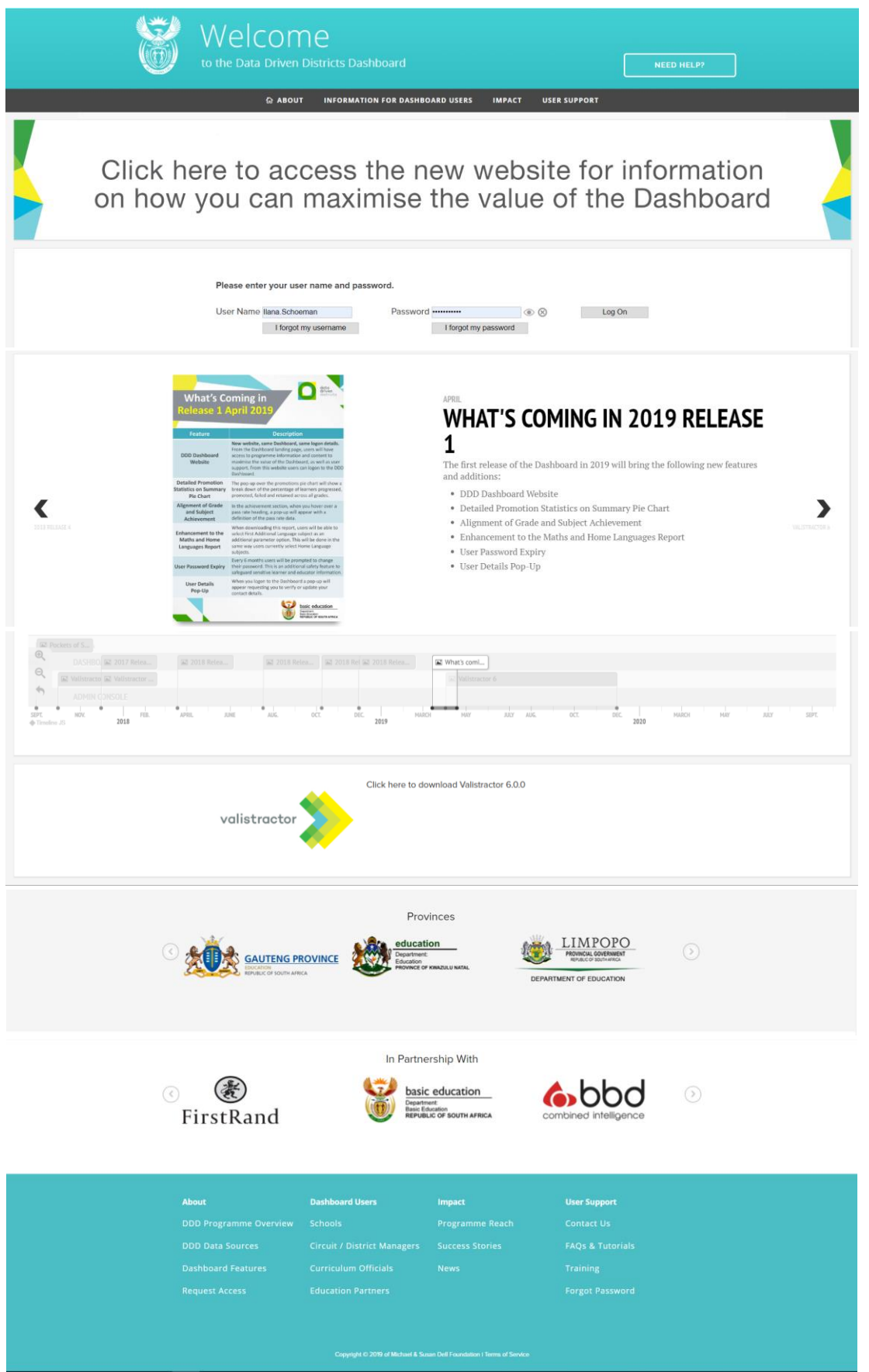

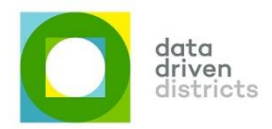

#### <span id="page-4-0"></span>Learner Accession Number Masking

Many schools capture the learner's South African ID number as the learner's Accession Number, which compromises showing the learner's Accession Number as anonymised data because now the learner's 13-digit ID No is exposed. To fully anonymise this bit of data the number is masked in parts, according the following rules.

- 1. Learners with Accession Number lengths equal to or longer than 8 characters must be masked and only the last 4 characters must be displayed.
	- 1.1. Example 1: 8505055620088 becomes \*\*\*\*\*\*\*\*\*0088
	- 1.2. Example 2: AB00485122 becomes \*\*\*\*\*\*5122
- 2. Learners with Accession Number lengths less than 8 characters must be displayed in full
	- 2.1. Example 1: 201801192 remains 201801192
	- 2.2. Example 2: AXC234 remains AXC234

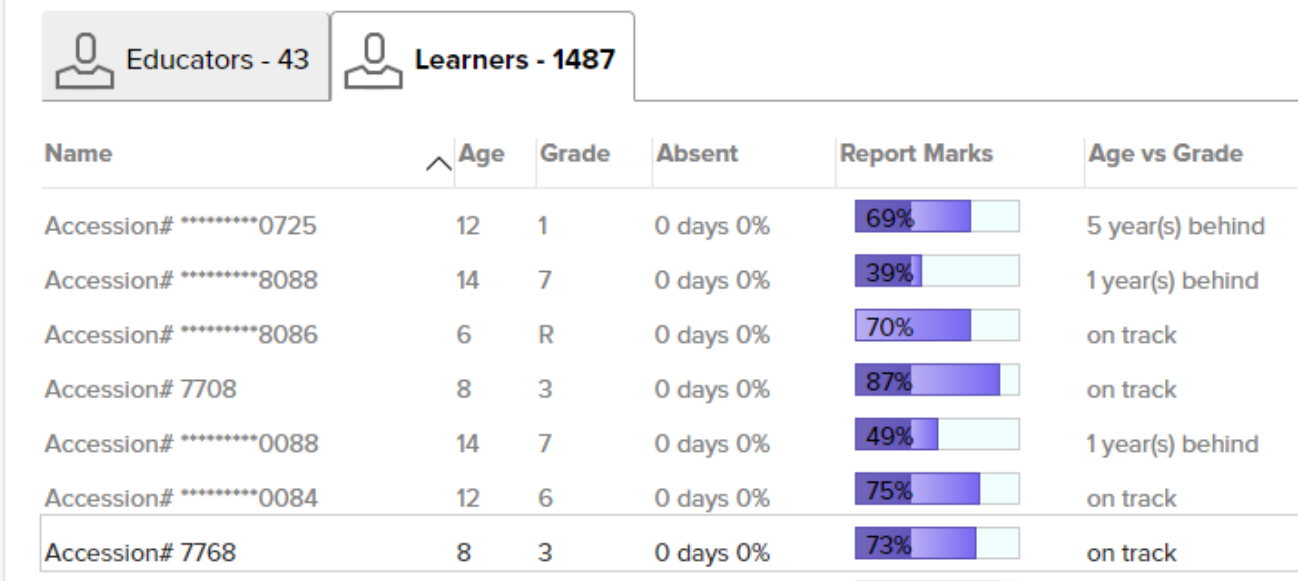

#### <span id="page-4-1"></span>Report Time-Stamping

DDD Dashboard reports have become indispensable to users and their accuracy has come under spotlight to the user. The user is asking her/himself the question, can I trust these reports? Schools have a route in which they can have their data resubmitted. This means that 2 reports, 1 generated using the first submission and another using the second submission have a high chance of showing different data for the same institution.

With timestamped reports, users will easily determine when a report was generated.

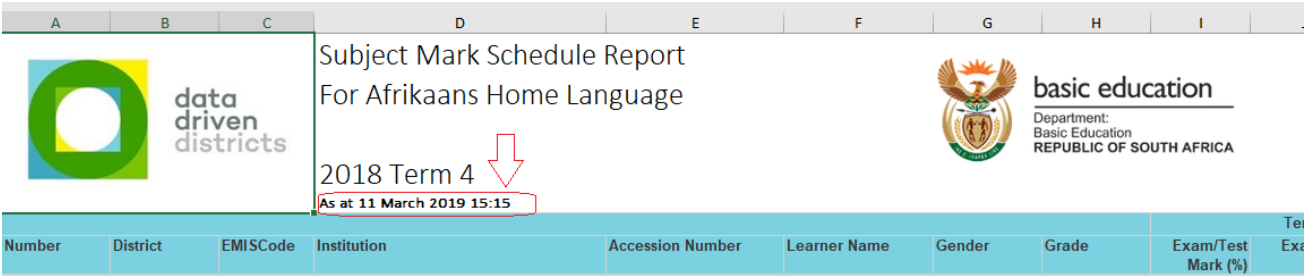

#### <span id="page-5-0"></span>Learner Promotions Pie Chart

The Dashboard now shows the percentage of progressed learners for the entity summary pie chart for Grade R to 11 Promotion. The pie chart also reflects this on the entity's Grade Page. This is similar to how the Grade 12 Pie Chart is segmented on pass quality. The pie chart pop up also shows the number of progressed learners.

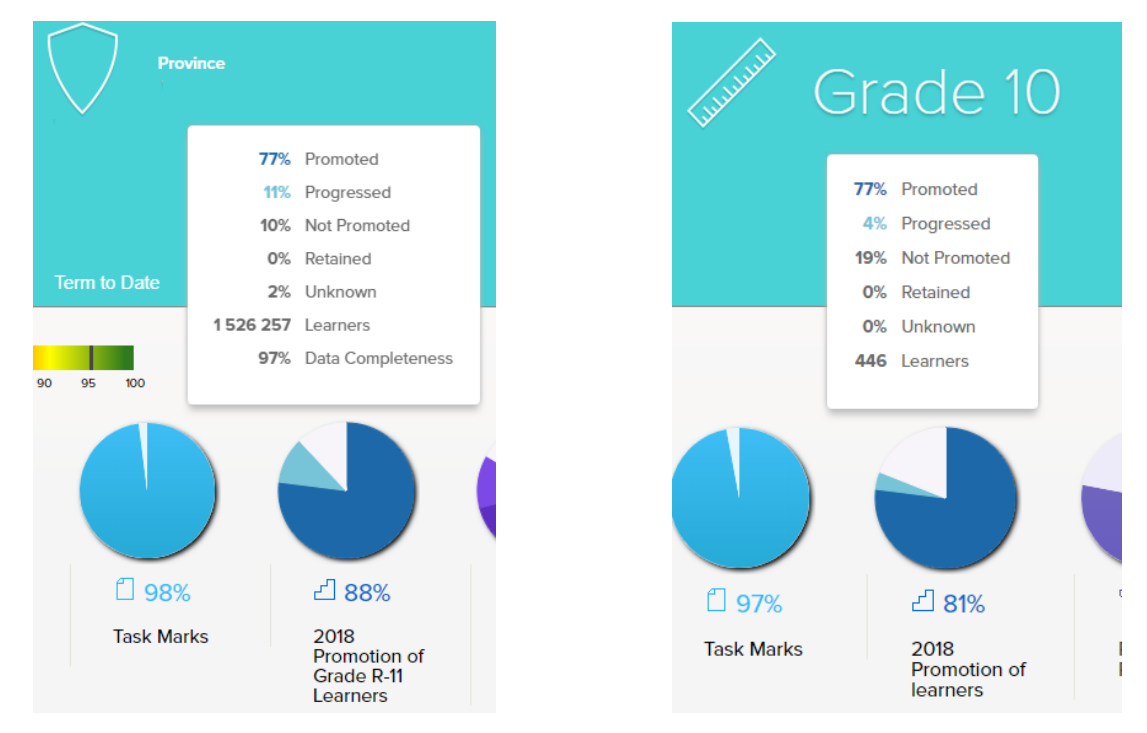

#### <span id="page-5-1"></span>Achievement Tool Tips

The Learner Achievement section shows achievement by Grade and by Subject. Currently, the section shows Learner Pass Rate, Report Marks Pass Rate and Exam/Text Pass Rate on achievement by grade although achievement by grade is only measured by Learner Pass Rate. This is confusing users on which is the correct figure to use to determine learner achievement.

When users hover over the below terms a pop-up appears with the descriptions as follows:

- Learner Pass Rate: The percentage of learners promoted for the term being viewed.
- Report Marks Pass Rate: The percentage of subjects passed based on final learner report marks.
- **Exam/Test Pass Rate**: The percentage of subjects passed based on exam and test marks.

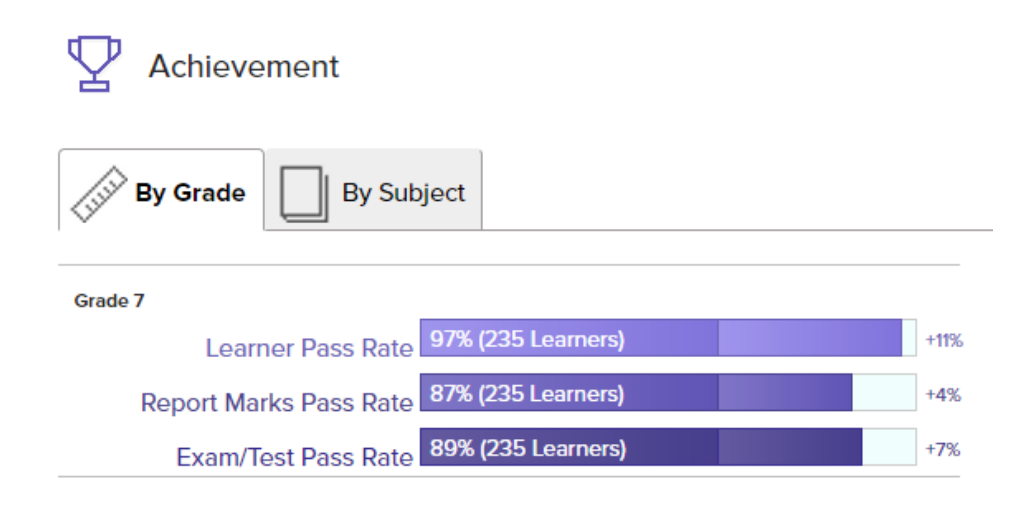

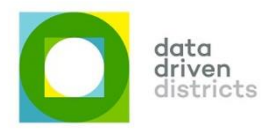

#### <span id="page-6-0"></span>Admin Console Link

An "Admin Console" menu option has been added within the Dashboard's Settings list. When the user with Admin Console access (via appropriate user roles) logs in on the Dashboard and clicks the Settings button, they are able to see the menu option "Admin Console". When clicking on this option, the user is directed to the Admin Console main page without having to log on.

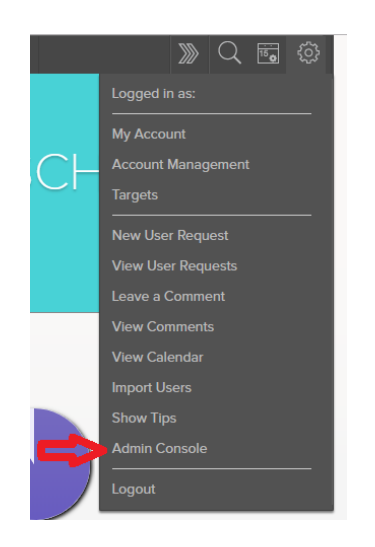

#### <span id="page-6-1"></span>User Password Expiry

Dashboard users must regularly change their passwords to safeguard themselves against others accessing sensitive information on the DDD Dashboard. Changing user passwords to something different and unique regularly makes it safe in that if someone does guess a password, it cannot be used for an extended period.

To this aim a six month password cycle has been implemented in the DDD system and this forces users to update their password regularly. Passwords are forced to be unique and to comply to the current password composition rules.

This applies to both the DDD Dashboard and the DDD Admin Console.

#### <span id="page-6-2"></span>Report Descriptions

The descriptions that are displayed when the user hovers over the report menu item have been updated in as much as they are more meaningful at the school entity level. In the past, the descriptions would erroneously indicate that the school entity might contain other schools, which is not the case. These have been updated accordingly to be more correct.

#### <span id="page-6-3"></span>SIG Report Availability

Reports have sometimes not been available for special interest groups (SIGs). Where applicable, the reports that were not available while viewing a SIG have now become available.

#### <span id="page-6-4"></span>Cohort Report Availability

Reports have sometimes not been available for Cohorts. Where applicable, the reports that were not available while viewing a Cohort entity, below Organisation and Project, have now become available.

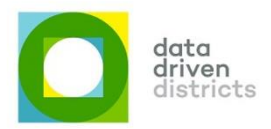

#### <span id="page-7-0"></span>Dashboard Useful Tips

The Dashboard useful tips have been updated to be more aligned with the changes that have been applied to the system recently. These are available when turning on the "Show tips at log on" checkbox under Settings | My Account in the DDD Dashboard.

#### <span id="page-7-1"></span>Dashboard Information Pages

The Dashboard information pages have been updated to be more aligned with the changes that have been applied to the system recently. These are available when clicking the information icon on each section. The icon is found on the top righthand corner of each section and looks like this:

#### <span id="page-7-2"></span>Scheduled Reports – Phase 2

Dashboard users rely heavily on reports downloaded from the Dashboard to conduct various analysis on learner performance. Downloading large reports with their formatting requirements has a negative impact on the users' experience of the Dashboard, it responds slower and some reports cannot be successfully generated.

As a form of mitigating the negative impact on user experience, reports that are calculated to exceed a set threshold when a user requests a scheduled report, the user is informed that the report will be scheduled to run in off-peak usage and processing times. The user is also notified that a download link to the report will be emailed to their registered DDD Dashboard email address once the report has been generated. The user has the option to continue to schedule the report, or to cancel and try at a lower entity level.

As part of phase 2 of the Scheduled Reports functionality, DDD Dashboard reports that have been identified as high risk to user experience be configured to be scheduled when specific thresholds are exceeded.

*1.* The following already scheduled reports have been enabled for download from Province level and below:

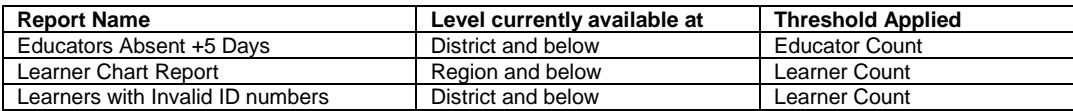

*2.* The following reports have been configured for scheduling, appropriate thresholds defined as per current format of the rules and the reports enabled for download from Province level and below:

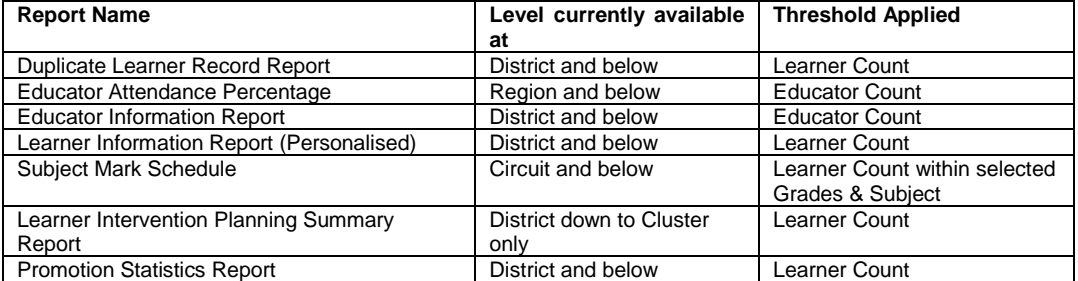

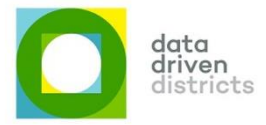

When a report is scheduled based on the parameters selected and the scheduling rules applied to the report, the user is informed by a message similar to this:

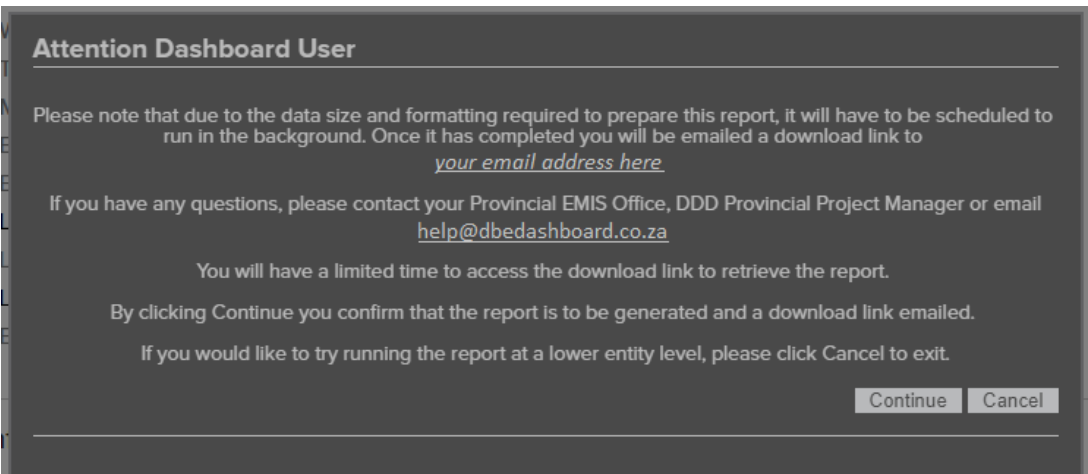

Should the user choose to continue, the report request is submitted for scheduled generation and the user is shown the following confirmation screen:

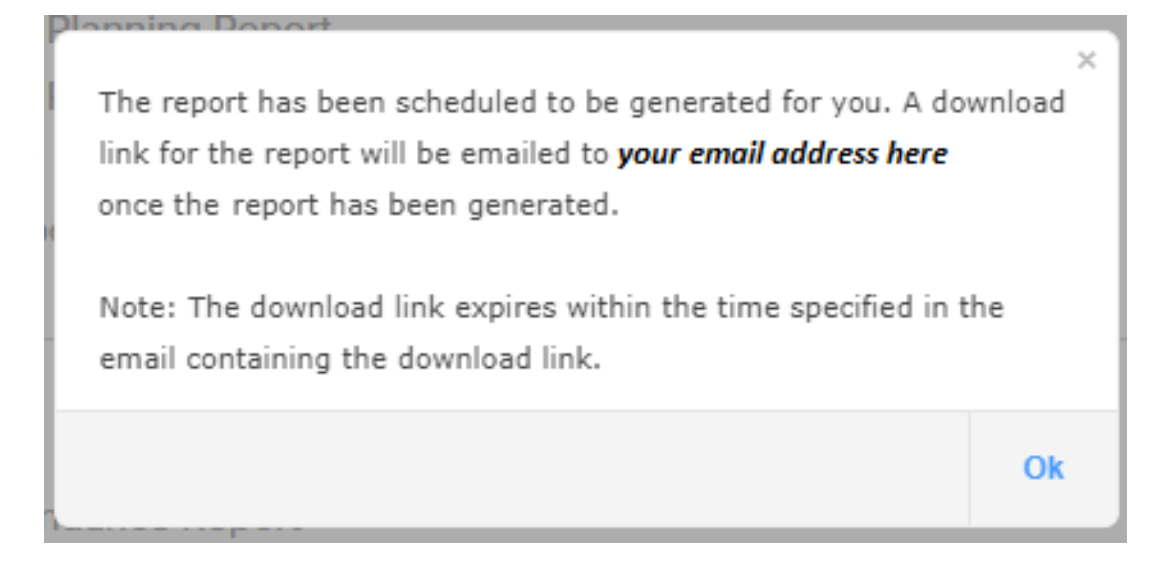

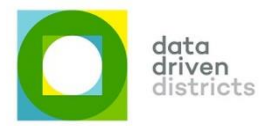

Once the report is generated and ready to be downloaded by the user, the user is emailed confirmation. The email includes the active time of the report, after which it could be deleted from the system. The generated email looks something like this:

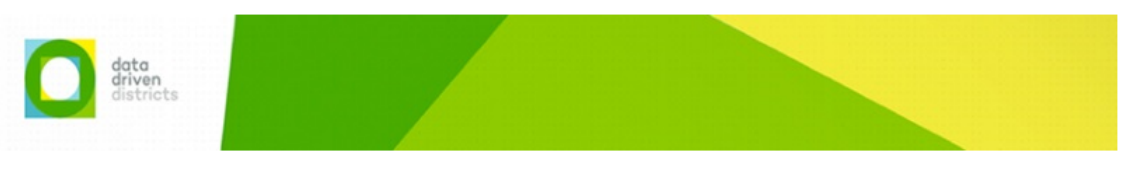

#### Dear UserFirstName UserSurname

Earlier today you requested the Early Warning Drop-Out Report. Please see the link to download this report. Please note this link expires in 48 hours from the time this email was sent to you. Failure to download it within this time could result in you having to run it again from the DDD Dashboard.

 $\overline{E}$ 

Please click here to download your report: DDD EARLY WARNING DROP-OUT REPORT ALFRED NZO EAST.XLSX

If you have any questions, please contact DDD Helpdesk at help@dbedashboard.co.za.

Kind regards

 $w$ o

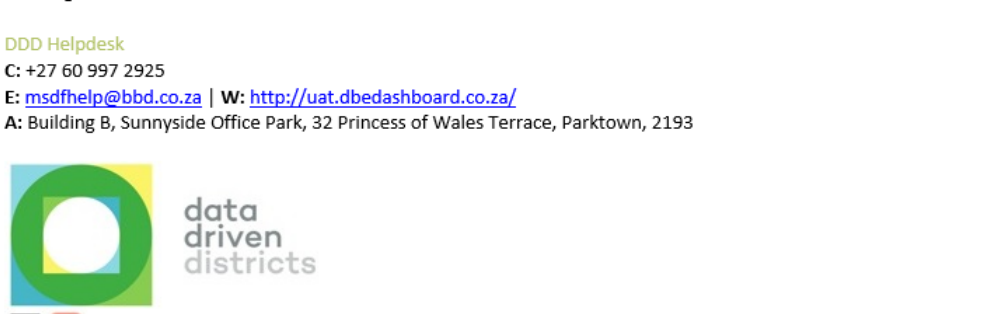

The user can click the link in the email to connect to the DDD Dashboard to download the generated report. The DDD Dashboard will request login details from the user. If these match the user that requested the report, then the generated report will start to download automatically. If the login details do not match the user is notified that the report is unavailable for this user.

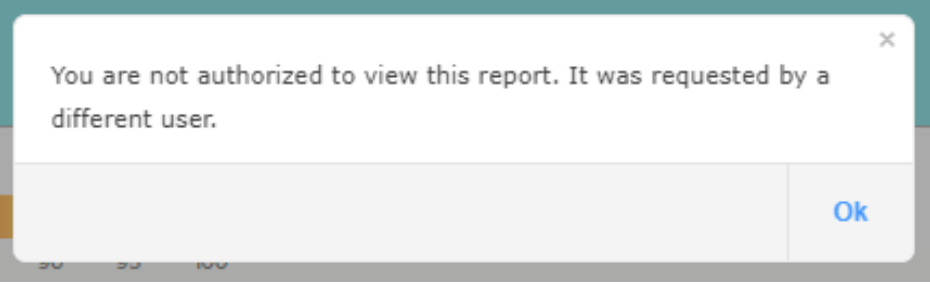

The user will remain logged in to the DDD Dashboard, though.

If the report fails to generate in the allotted timeframe, or for any other reason, the user is emailed a notification with the following text:

*Please be advised that the {Requested Report Name} cannot be generated. Kindly logon to the DDD Dashboard and download the same report at a lower entity level than {Requested Level}.*

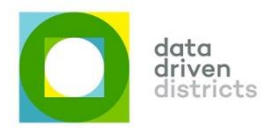

## <span id="page-10-0"></span>3. Report Updates

#### <span id="page-10-1"></span>Mathematics and Languages Report

This report was called the "Mathematics and Home Languages Report". Users have requested to be able to also include a First Additional Language (FAL). The report is now called the "Mathematics and Languages Report" and provides the ability to select First Additional Language subjects in the same way it currently provides the ability to select Home Language subjects as shown in the image below.

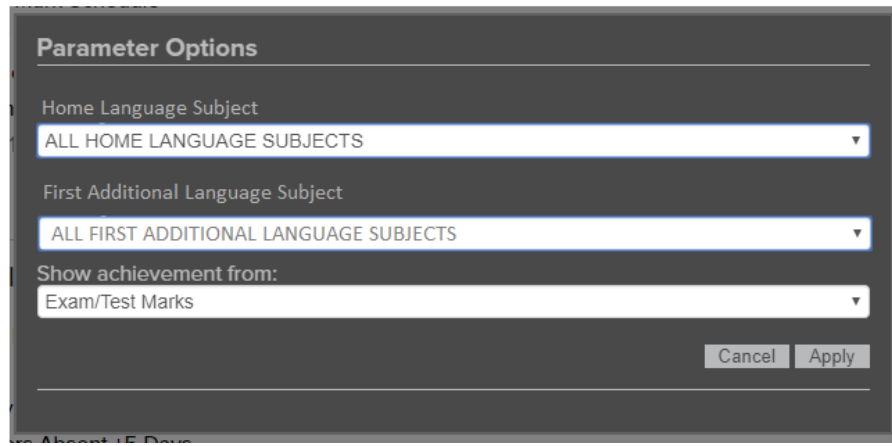

Parameter Options screen with selection of FAL subjects

The resultant report now includes the selected Home and First Additional languages.